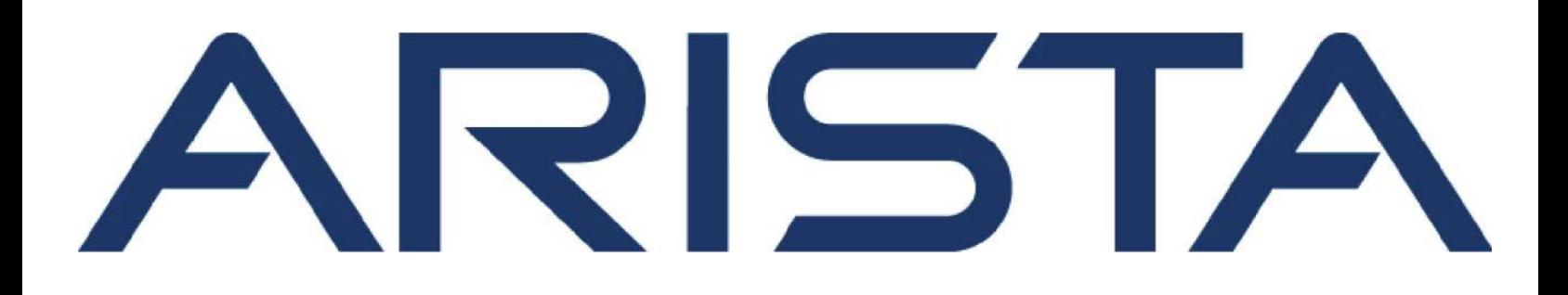

# NetVisor OS Openstack ML2 Plugin Deployment Guide

# Arista Networks

**[www.arista.com](https://www.arista.com)**

Arista NetVisor Version 2022.7.0.2 DOC-05950-01

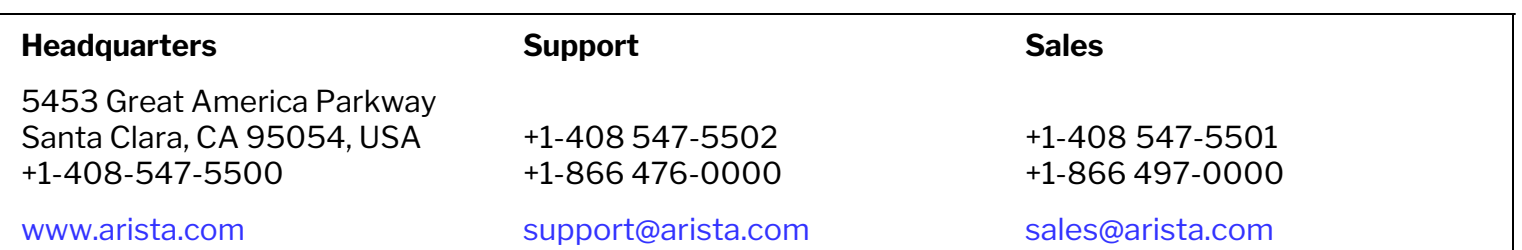

© Copyright 2022 Arista Networks, Inc. All rights reserved. The information contained herein is subject to change without notice. The trademarks, logos and service marks ("Marks") displayed in this documentation are the property of Arista Networks in the United States and other countries. Use of the Marks are subject to Arista Network Terms of Use Policy, available at http://www.arista.com/en/terms-of-use. Use of marks belonging to other parties is for informational purposes only.

# **Table of Contents**

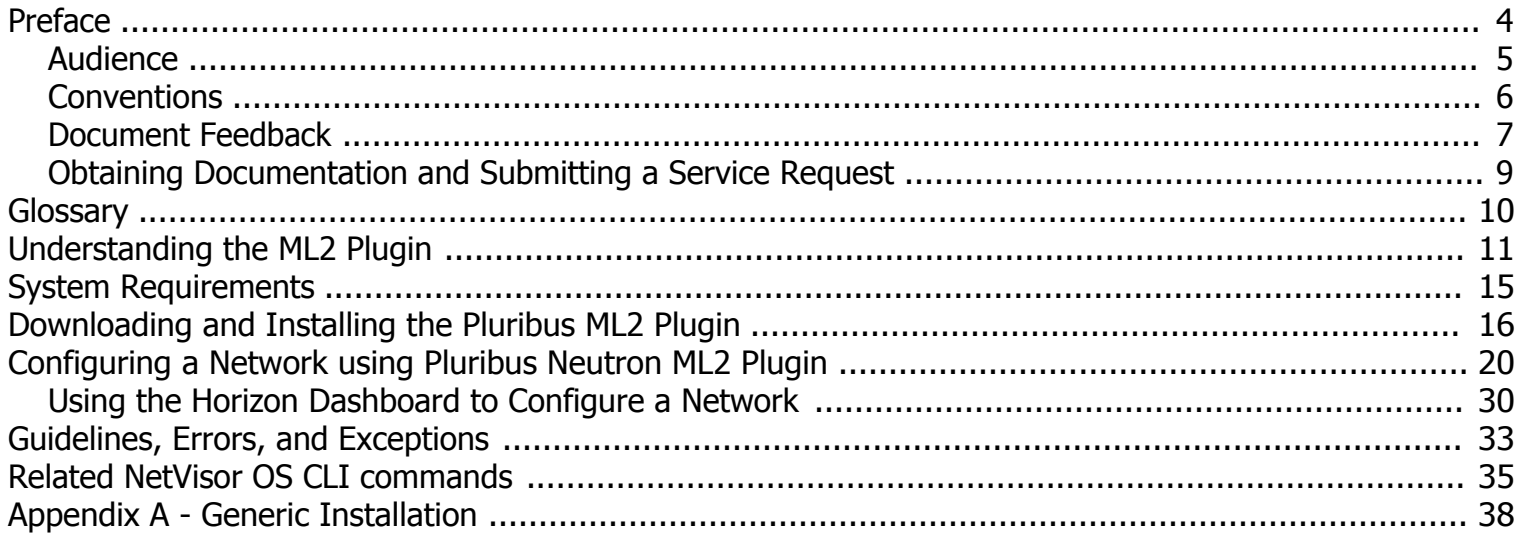

# <span id="page-3-0"></span>**Preface**

- · Audience
- **Conventions**
- · Documentation Feedback
- · Obtaining Documentation and Submitting a Service Request

<span id="page-4-0"></span>This publication is for experienced network administrators responsible for configuring and maintaining network switches with some expertise in the following areas:

- · Network administration
- · OpenStack network administration
- · Storage administration
- Server administration
- · Application delivery administration
- · Network security administration

# <span id="page-5-0"></span>**Conventions**

This document uses the following conventions:

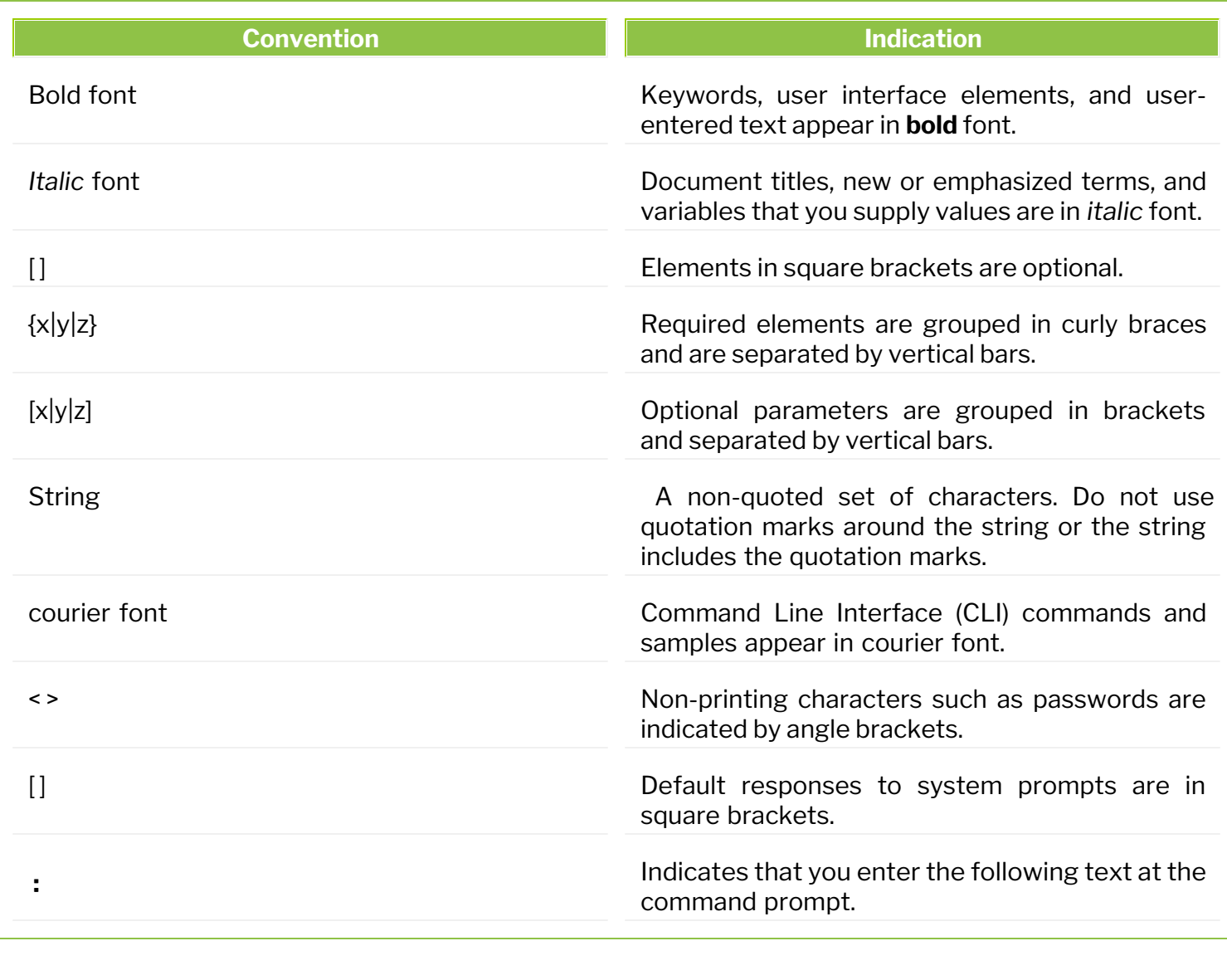

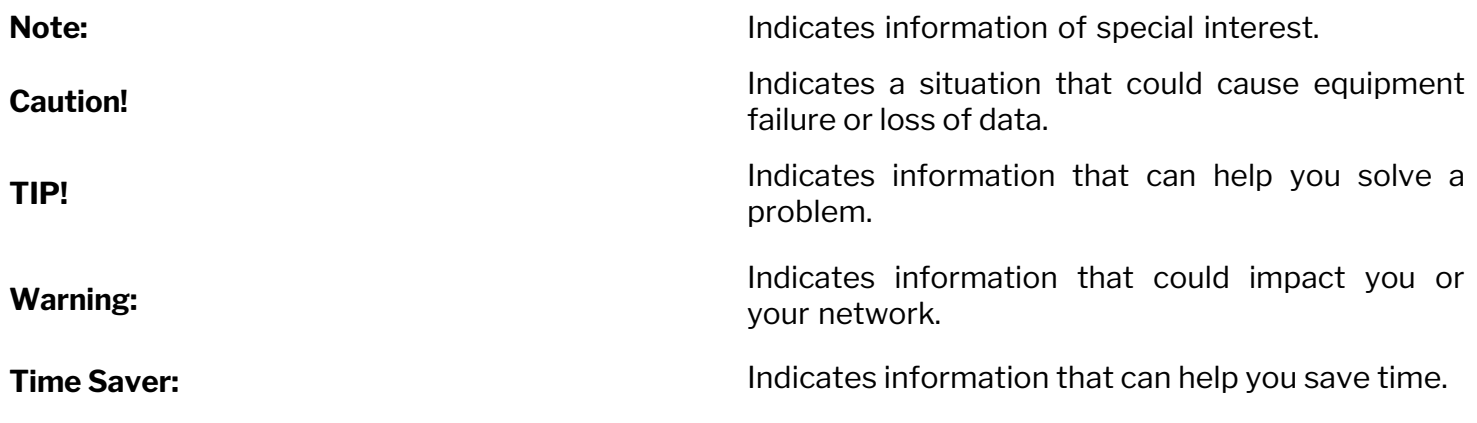

<span id="page-6-0"></span>To provide technical feedback on this document, or to report an error or omission, please send your comments to: [pln-doc-feedback@arista.com](mailto:pln-doc-feedback@arista.com?subject=Documentation Feedback:)

We appreciate your feedback.

<span id="page-8-0"></span>For information on obtaining documentation, submitting a service request, and gathering additional information, please visit [www.pluribusnetworks.com](https://www.pluribusnetworks.com/support).

# <span id="page-9-0"></span>**Glossary of NetVisor UNUM and NetVisor OS Terms**

To review the Glossary, refer to the online [document](https://techdocassets.pluribusnetworks.com/netvisor/nv1_702/openstack/Glossary.html).

## <span id="page-10-0"></span>**Understanding the NetVisor OpenStack Neutron ML2 Plugin**

OpenStack is a cloud operating system that can be deployed in both public and private clouds and it controls large pools of compute, storage, and networking resources throughout a datacenter. These resources are managed and provisioned through a dashboard, CLI, or through APIs with common authentication mechanisms.

NetVisor uses the OpenStack plugin mechanism to create a Layer 2 network (VLAN), the NetVisor Modular Layer 2 (ML2) plugin, which provides powerful and simplified overlay automation services, allows customers to create a network by configuring the VLANs and switch ports on NetVisor Unified Cloud Fabric over VXLAN tunnel or overlays. For details on Unified Cloud Fabric, see the *Configuring and Administering the Unified Cloud Fabric* chapter in the *Configuration Guide for NetVisor OS*.

The integration of NetVisor ML2 Driver Plugin with the OpenStack Architecture is explained below with the help of the topology diagrams. The networking (Neutron) component of OpenStack architecture is integrated through redundant programmable REST APIs to the NetVisor Unified Cloud Fabric (refer **Figure 1**).

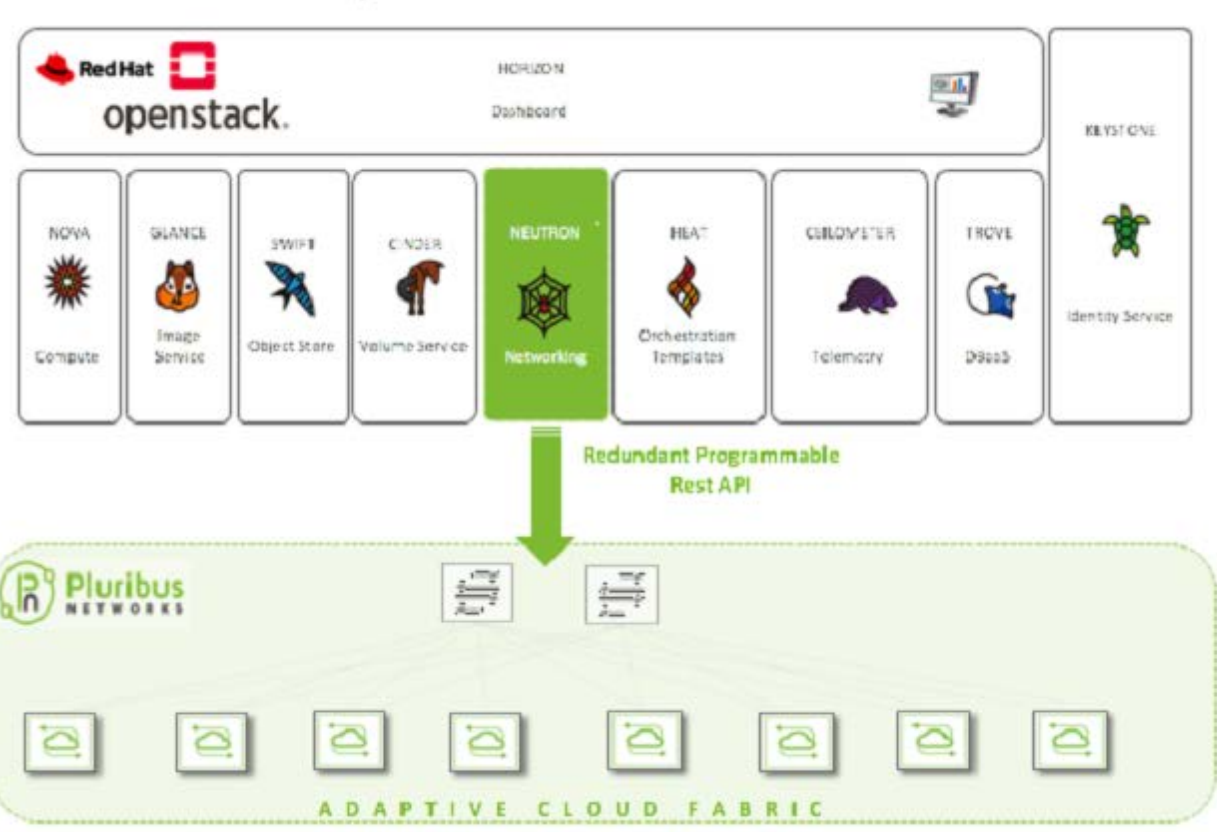

#### OpenStack Architecture

#### *Figure 1: Unified Cloud Fabric - OpenStack Integration*

Further, the NetVisor ML2 driver plugin integrates with the Mechanism drivers running on the compute or network nodes of the OpenStack architecture and establishes communication between the Unified Cloud Fabric and the OpenStack Architecture (refer **Figure 2**).

## **The NetVisor OpenStack Neutron ML2 Plugin (cont'd)**

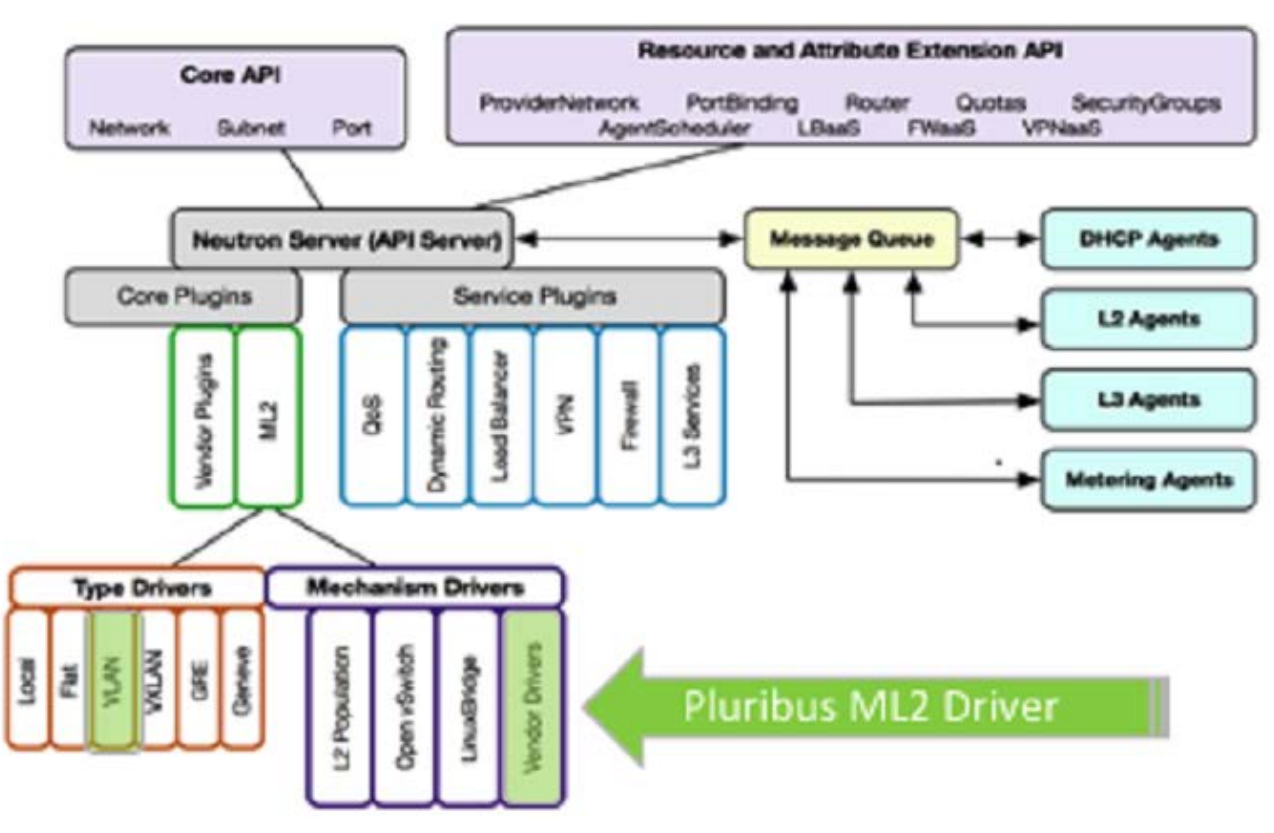

*Figure 2: NetVisor ML2 Driver Plugin Integration with Neutron (Networking) Server*

As shown in *Figures 3,* the ML2 plugin uses the Pluribus REST APIs to configure the NetVisor switches. That is, the ML2 plugin running on the controller node interfaces with the REST APIs to configure the NetVisor switches in the fabric. For this deployment to work, you must configure a username/password in the ML2 config file on the OpenStack controller (triple 0, aka O-O-O, which is OpenStack-on-OpenStack). These authentication credentials apply to all the switches on the fabric (that is, this is not on per tenant basis) and the credentials (password) is stored in an encrypted base64 format on the ML2 plugin.

## **The NetVisor Networks OpenStack Neutron ML2 Plugin (cont'd)**

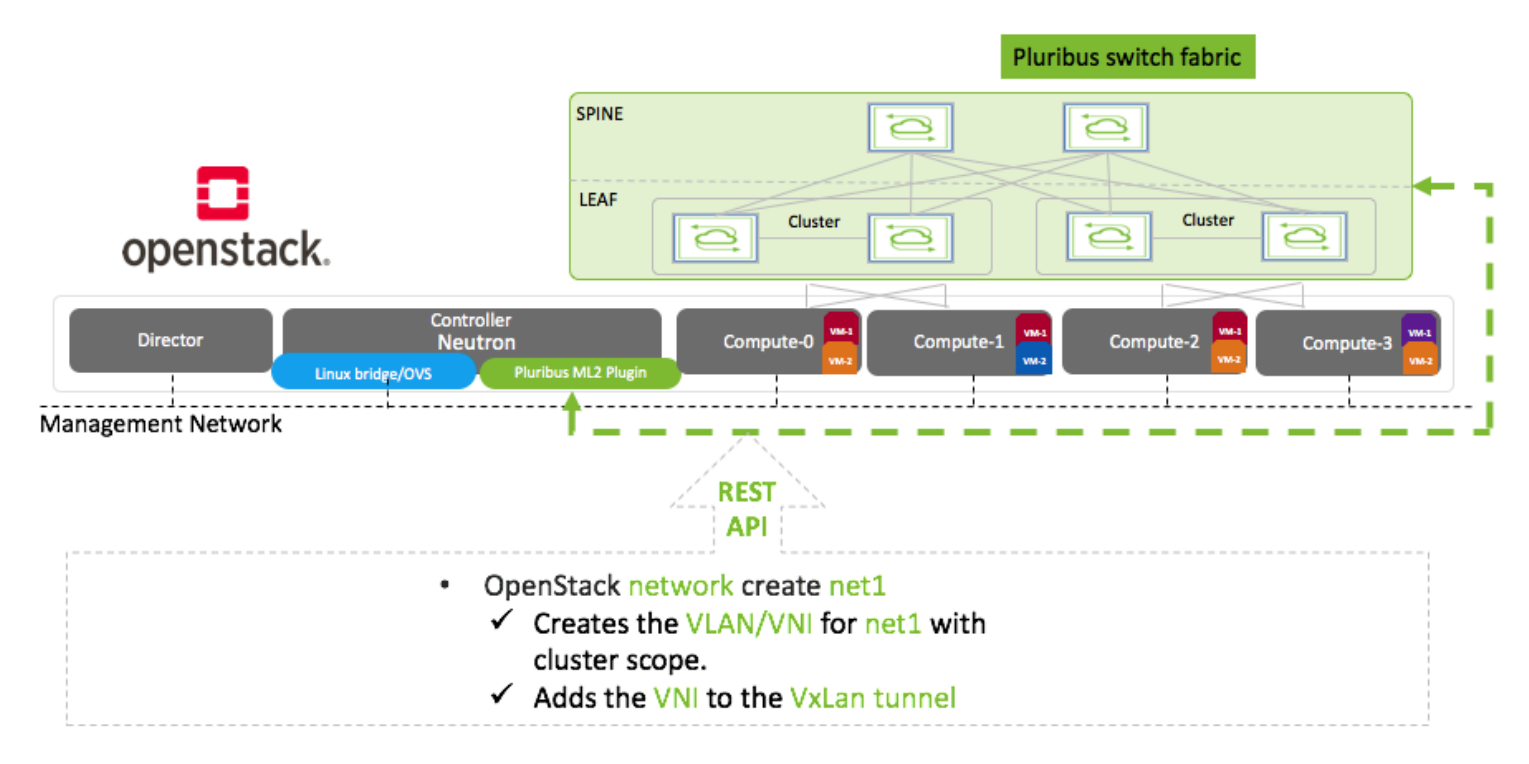

*Figure 3: Integration of Unified Cloud Fabric with OpenStack Components using NetVisor ML2 Plugin*

### **The NetVisor OpenStack Neutron ML2 Plugin (cont'd)**

The NetVisor ML2 plugin, which provides powerful and simplified overlay automation services, enables seamless connectivity for east-west traffic between virtual machines (VMs) running on compute nodes that are connected to the Unified Cloud Fabric. The VLANs used by the VMs are configured across each cluster and the VLANs are stitched across the fabric using VXLAN tunnels (VXLAN overlays) by the ML2 plugin (refer **Figure 4**).

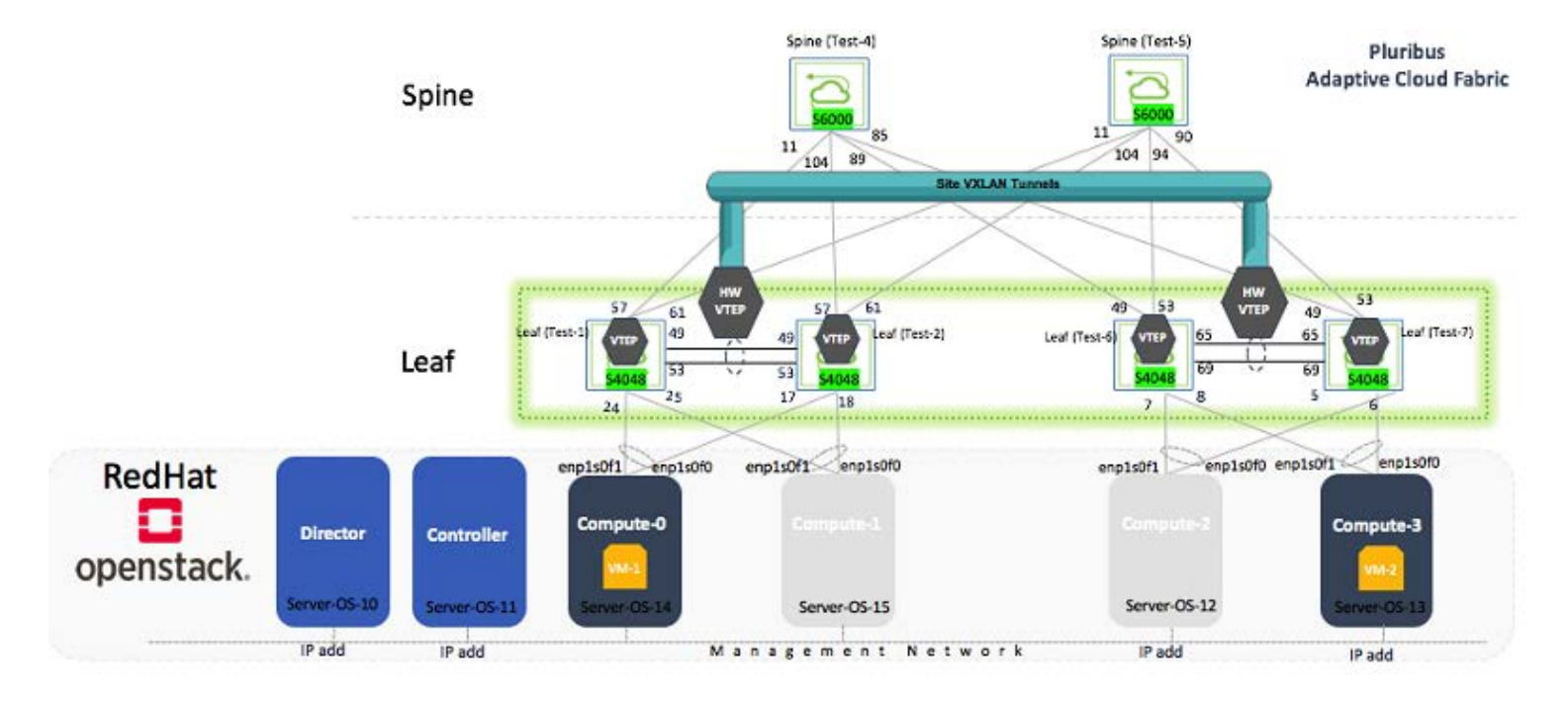

*Figure 4: VXLAN Tunnel in Unified Cloud Fabric with OpeComponents*

## <span id="page-14-0"></span>**System Requirements and Guidelines**

The following system requirements are needed to install and use the NetVisor ML2 plugin:

Red Hat OpenStack Controller (TripleO deployment, a.k.a, OpenStack-On-OpenStack deployment) : Use any OpenStack controller running Queens release.

**Note**: The NetVisor features are validated on Red Hat Controller (Queens Release).

- · Compute nodes
- Director (TripleO deployment)

#### **Pre-Requisites:**

- · Enable Web server on the NetVisor switch, see details in the subsequent sections. You can verify if the web server is enabled or not by using the admin-service-show command on the NetVisor switch.
- · Install and enable Link Layer Discovery Protocol daemon (LLDPd) on the compute and controller nodes. Use the lldp-show command on the NetVisor switch to verify if all the host names are displayed.
- Configure a username/password in the ML2 config file on the OpenStack controller (triple 0). These authentication credentials apply to all the switches on the fabric (that is, this is not on per tenant basis) and the credentials (password) is stored in an encrypted base64 format on the ML2 plugin.

For more details, see the [Configuring a Network using NetVisor ML2 Plugin](#page-19-0) section later in this document.

#### **Usage Guidelines:**

• While creating a VLAN network, the VXLAN network identifier (VNI) gets automatically chosen and populated by the ML2 plugin, which is in the format: *11million+ VLAN\_ID*.

**Note**: The VNI range, <11million+4K> is reserved for OpenStack networks and hence we recommend not to use the VLAN ID range of 4K as the VNI calculation is: *11million+ VLAN\_ID.*

In NetVisor OS version 5.2, the NetVisor ML2 plugin supports cluster-based topologies with VXLAN tunnels established. Therefore, all Leaf switches must be part of a cluster in the fabric. That is, standalone switches are not supported by the ML2 plugin.

### <span id="page-15-0"></span>**Downloading and Installing the NetVisor ML2 Plugin**

**Note**: For details on installing the Red Hat controllers and platforms, refer to the Red Hat documentation:

The NetVisor ML2 plugin package is available as a Docker image, which you can download from GitHub. You must download the plugin package and install on the Red Hat OpenStack controller.

#### **Installing the ML2 Plugin on a Red Hat Controller**

To install the NetVisor ML2 plugin on a Red Hat Controller:

Based on the RedHat OpenStack Platform and NetVisor OS version, follow *step 1.1* if the plugin package image is available and you want to just pull the docker image from Docker Hub. Follow *step 1.2* if you want to build the docker image and then install the image on the controller.

- 1) To install the ML2 plugin :
	- 1.1. Download and install image from <https://hub.docker.com/> for RedHat OpenStack Platform (TripleO).

Each repository's tag has the RedHat OpenStack version and the NetVisor OS (nvOS) version. For example, if the repository is:

pluribusnetworks/openstack-neutron-server-pn:13.0-105.1580118143-5.2.0, RedHat OpenStack version = 13.0-105.1580118143 and nvOS version = 5.2.0

then, download the docker image - docker pull pluribusnetworks/openstack-neutron-server-pn:13.0- 105.1580118143-5.2.0

OR

1.2.Build the docker image from source:

- Obtain NetVisor ML2 plugin from Arista TAC
- Extract the tarbal of NetVisor ML2 plugin and cd to the directory that is extracted out of the tarbal and then do: cd networking-pluribus
- Build the RPM package: sudo python setup.py bdist\_rpm #
- Change the directory to find networking-pluribus-<version>.noarch.rpm
- Change the directory back to PNopenstack/networking-pluribus
- Modify the Dockerfile to:

 \$ cat Dockerfile FROM <registry>/rhosp13/openstack-neutron-server<image>:<tag> =====> modify to the

current neutron server image MAINTAINER Pluribus Networks USER root RUN rpm -e networking-pluribus | echo "1" COPY dist/networking-pluribus-<version>.noarch.rpm /tmp =====> modify version to the one generated in dist/ RUN rpm -ivvh /tmp/networking-pluribus-<version>.noarch.rpm =====> modify version to the one generated in dist/ USER neutron

- Build a docker image: sudo docker build `pwd`
- Tag the image docker tag <IMAGE ID> pluribusnetworks/openstack-neutron-serverpn:13.0-105.1580118143-5.2.0
- 2) Tag and push 'pluribusnetworks/openstack-neutron-server-pn' to Local Registry

sudo docker tag <IMAGE ID> <Local-registry-IP: port>/rhosp13/openstack-neutron-server-pn:13.0- 105.1580118143-5.2.0 sudo docker push <Local-registry-IP: port>rhosp13/openstack-neutron-server-pn:13.0-105.1580118143- 5.2.0

3) Update DockerNeutronApiImage and DockerNeutronConfigImage in overcloud\_images.yaml to the latest version of NetVisor OpenStack Plugin as suggested for that NetVisor OS version.

Edit overcloud images.yaml to:

```
DockerNeutronApiImage: <Local-registry-IP: port>rhosp13/openstack- neutron-server-pn:13.0-
105.1580118143-5.2.0
   DockerNeutronConfigImage: <Local-registry-IP: port>rhosp13/openstack- neutron-server-pn:13.0-
105.1580118143-5.2.0
```
- 4) Deploy the overcloud from the director node.
- 5) After the stack changes the status to *UPDATE\_COMPLETE*, login to the overcloud and make changes suggested below:
	- 1) Edit entry\_points.txt file from the location: /var/lib/config-data/puppetgenerated/neutron/etc/neutron/plugins/ml2/ [neutron.ml2.mechanism\_drivers] pluribus = networking\_pluribus.mech\_driver.driver:PluribusMechanismDriver

For example: cd /usr/lib/python2.7/site-packages/neutron-12.0.5-py2.7.egg-info and Edit entry\_points.txt.

2) Edit the /var/lib/config-data/puppet-generated/neutron/etc/neutron/plugins/ml2/ml2\_conf.ini, add "pluribus" to mechanism drivers, and add the PLURIBUS\_PLUGINS section: mechanism\_drivers=openvswitch,baremetal,**pluribus** [PLURIBUS\_PLUGINS] # Pluribus switch IP address # # pn\_switch = 10.20.20.20:80,10.20.20.21:80

```
#
# Pluribus switch username and password for REST api access
#
# username = network-admin
#
# password = <base 64 encoded password>
```
The Format of specifying the Pluribus switch is: pn\_switch, <primary\_ip:web\_port>,<secondary\_ip:web\_port>

**Note**: Because the NetVisor ML2 plugin uses RESTful APIs to configure the Unified Cloud Fabric, you must select two seed nodes in the fabric that can act as the primary node and the secondary node for the REST API to parse. Enter the management IP addresses of the selected seed nodes (primary and secondary) as the primary ip and the secondary ip respectively in the above configuration. Ensure to enter the IP addresses without giving space between primary IP address and secondary IP address as shown in the example above.

**Note**: You must enable web services on these selected (primary and secondary) nodes.

The web port for each switch can be obtained from the show output of the NetVisor OS CLI command, admin-service-show on the NetVisor switch. The web port can be any configurable port on the switch.

**Note:** The m12\_conf.ini and entry\_points.txt are available in the path: /var/lib/config-data/puppetgenerated/neutron/etc/neutron/plugins/ml2/ and are used by the neutron-server installed on the neutron\_api docker container.

1. Restart *neutron-server* by restarting the docker container *neutron\_api* using the command:

sudo docker restart neutron\_api

2. Check the status of the docker image using the command:

```
sudo docker ps -a | grep neutron_api
```
#### For example,

[heat-admin@cloud-controller-0 neutron]\$ sudo docker ps | grep neutron\_api 7cda7ac43cee 192.168.24.1:8787/rhosp13/openstack-neutron-server-pn-ml2:rev10 "dumb-init --singl..." About an hour ago Up About an hour (healthy) neutron\_api [heat-admin@cloud-controller-0 neutron]\$ sudo docker stop neutron\_api neutron\_api [heat-admin@cloud-controller-0 neutron]\$ sudo docker start neutron\_api neutron\_api

For installation details on PackStack deployment, see the [Appendix A- ML2 Plugin Installation: PackStack](#page-37-0)

[Deployment](#page-37-0) section.

<span id="page-19-0"></span>**Note**: As a network administrator, you must first provision and configure the NetVisor switch fabric. Use OpenStack to configure the NetVisor switch ports so that the VMs in the compute node sends east-west traffic through the NetVisor switch fabric.

**Note**: For details on the OpenStack configuration commands, see the OpenStack documentation from the Red Hat website or other vendor specific websites.

You can access the ML2 plugin and configure a VLAN network by using two methods: (1) using the OpenStack CLI commands and/or (2) using the Horizon Dashboard.

To configure a network:

**Note**: Enable web server on the NetVisor switches (the two seed nodes: primary and secondary) specified in the m12 conf.ini file. Use the admin-service-show command on the NetVisor switch to verify if the web server is enabled or not.

1) Create the OpenStack network by using the OpenStack CLI command. For example, use the openstack network create <name> --provider-network-type vlan <segment id> command.

This command creates a VLAN network on the NetVisor switch and associates a VXLAN ID to the VLAN network. The VLAN ID is fetched from the OpenStack Neutron server and the corresponding VXLAN ID will be *<11million + VLAN ID>*. Then, the VXLAN network identifier (VNI) gets added to all the VXLAN Tunnel Endpoint (VTEPs), if configured on the switch fabric, or is added to all static tunnels. All the cluster ports also get added to the VLAN network.

2) Launch the VM instances by using the OpenStack CLI command, openstack server create. For example, openstack server create --image cirros --flavor m1.tiny --network test-network MyInstance.

**Table - 1** Mapping actions of NetVisor ML2 plugin OpenStack commands on the NetVisor switch fabric:

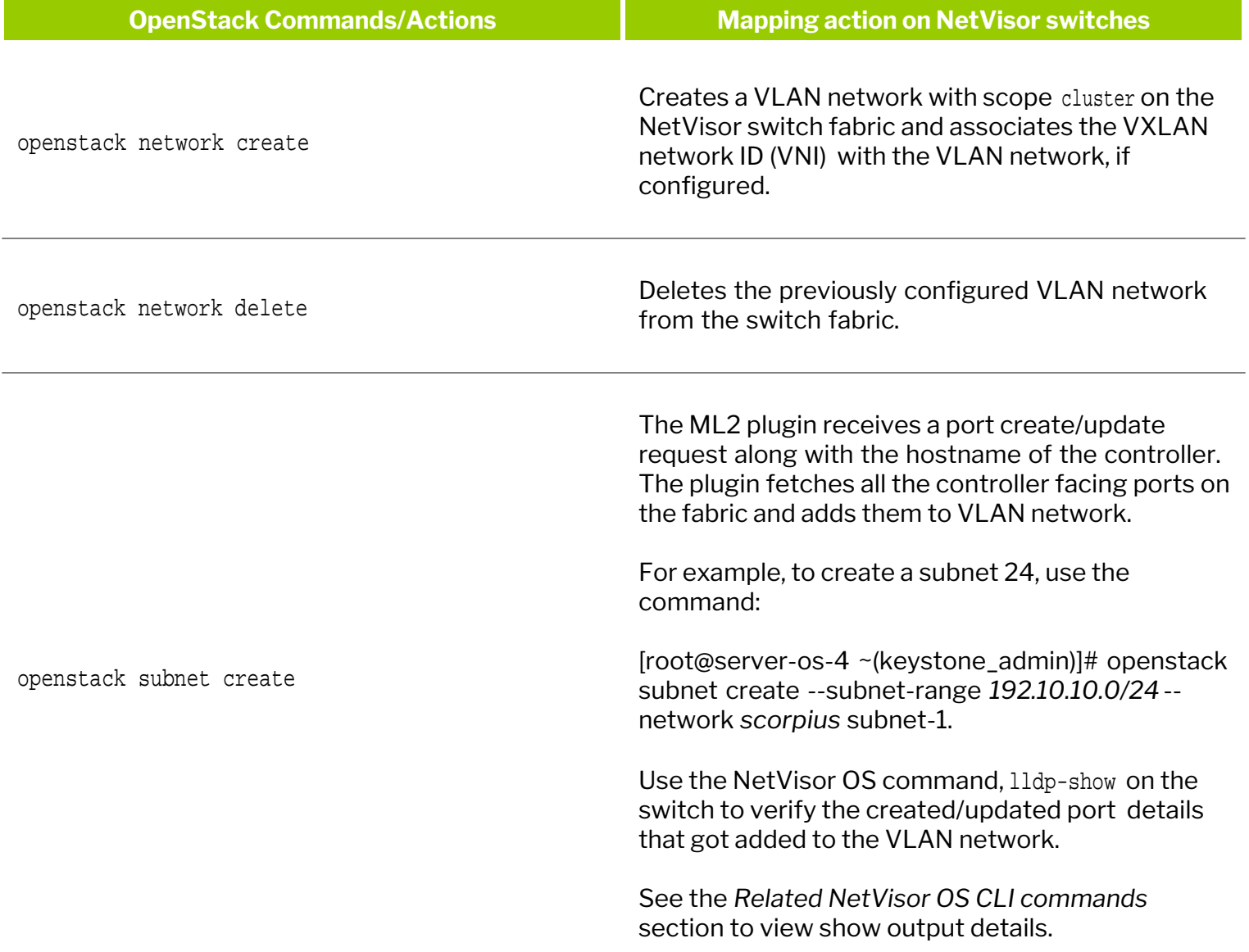

## **Configuring a Network using NetVisor ML2 Plugin (cont'd)**

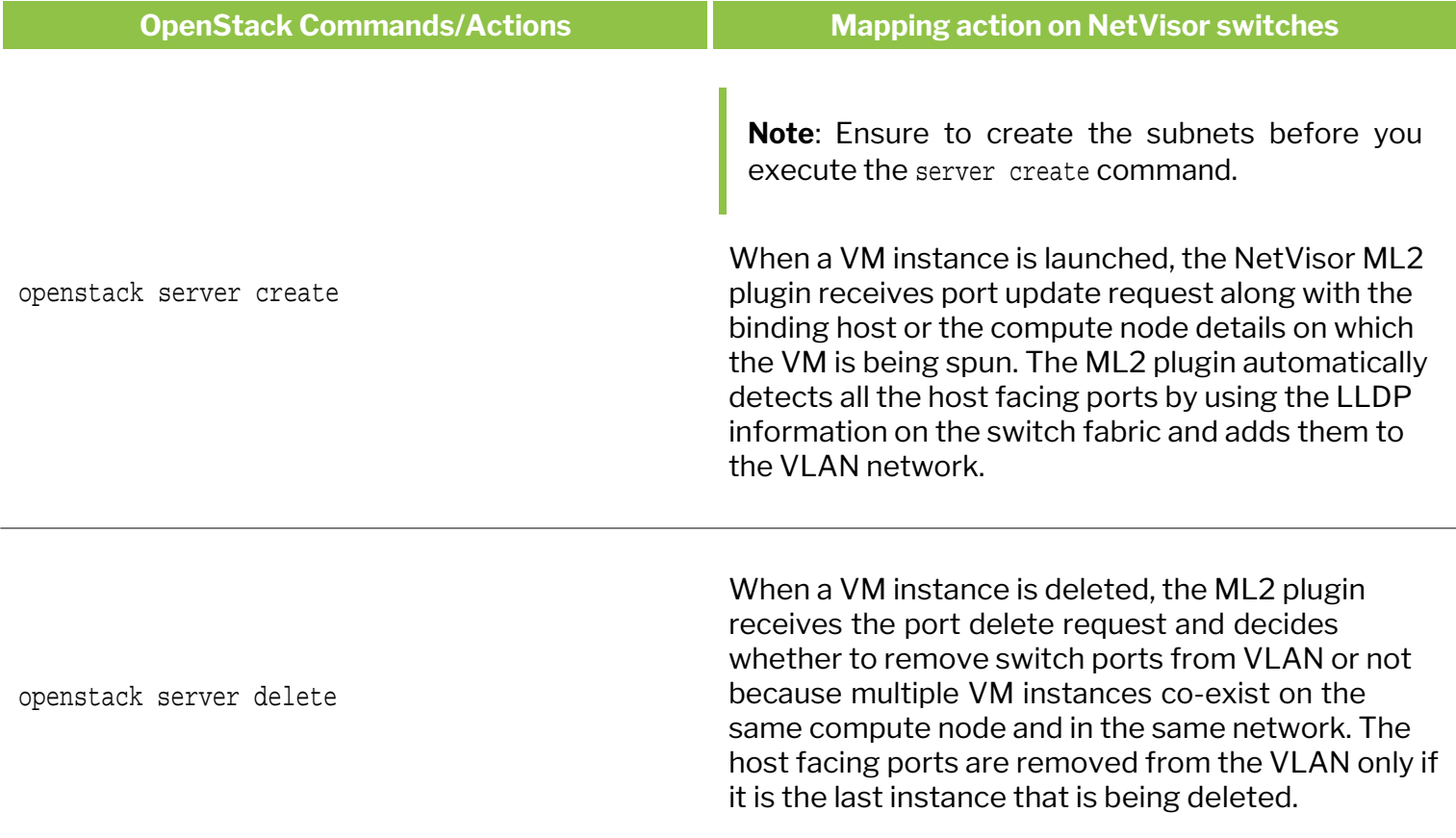

#### **Table - 1** Mapping actions of NetVisor ML2 plugin OpenStack commands (cont'd)

#### **Table - 1** Mapping actions of NetVisor ML2 plugin OpenStack commands (cont'd)

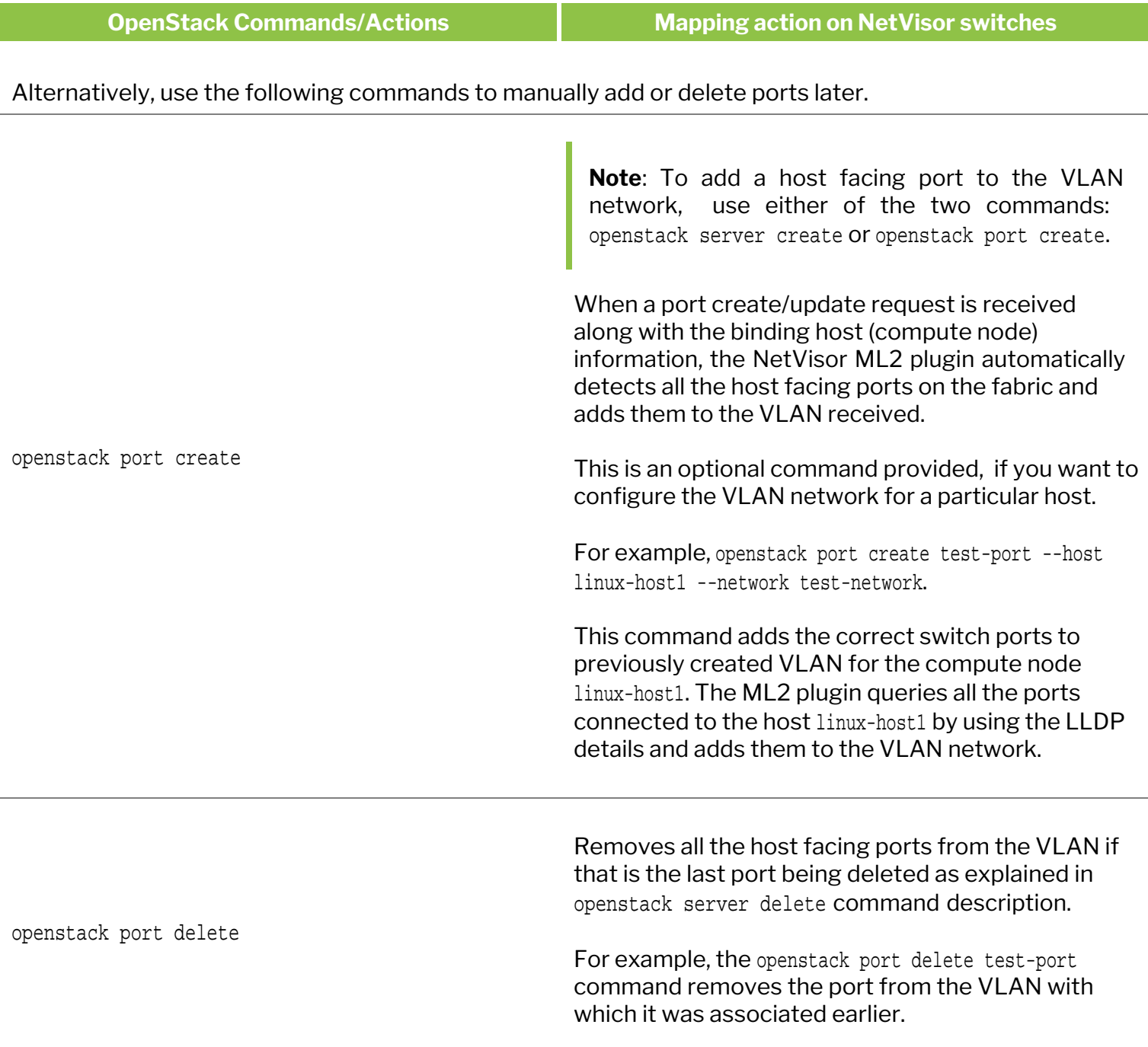

## **Configuring a Network using NetVisor ML2 Plugin (cont'd)**

Further to the OpenStack commands described in the table; below is an example of a sample configuration for creating a VLAN network on the OpenStack controller by using the ML2 plugin:

• Create an OpenStack network, scorpius with type, vlan and ID, 259 on the controller by using the OpenStack commands. The plugin programs VLAN 259 (example here) on all the cluster pair switches in the fabric.

[root@server-os-4 ~(keystone\_admin)]# openstack network create scorpius --provider-network-type vlan - provider-physical-network physnet1 --provider-segment 259

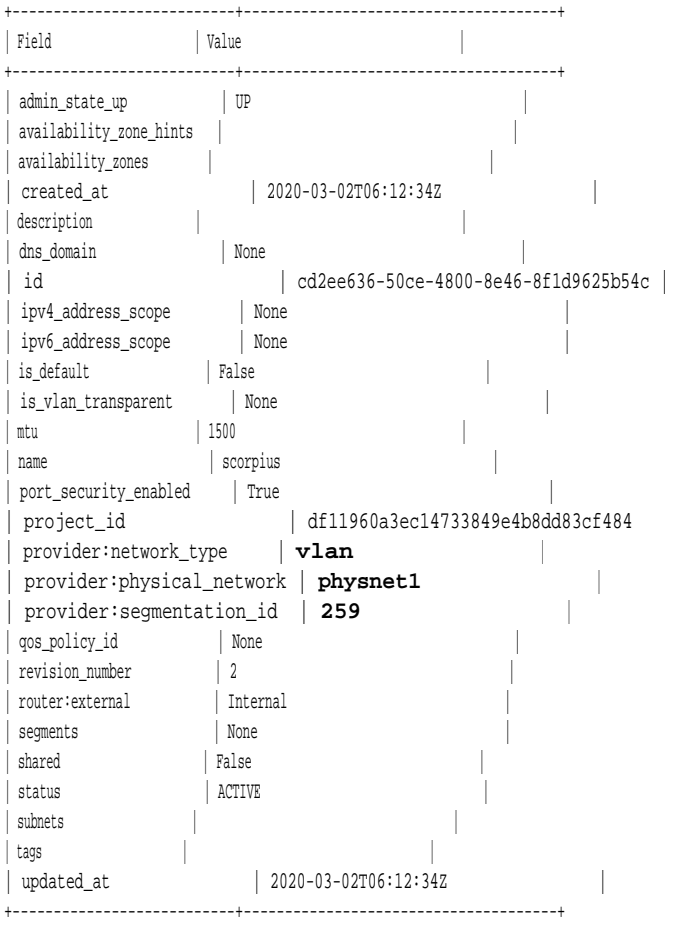

[root@server-os-4 ~(keystone\_admin)]#

· On the NetVisor switch, verify if a cluster scoped VLAN network is created and if the network has all the cluster scope ports within the VLAN by using the NetVisor OS CLI command:

CLI (network-admin@sw-1) > vlan-show id 259 switch id type vxlan auto-vxlan scope description active ports untagged-ports active-edge-ports ------ --- ------ ------- ---------- ------- --------------- ------ ----------- -------------- -------------- sw-1 259 public 11000259 no cluster ostack-vlan-259 yes 0,27-30,272 none none sw1-1 259 public 11000259 no cluster ostack-vlan-259 yes 23-26,272 none none sw1-2 259 public 11000259 no cluster ostack-vlan-259 yes 23-26,272 none none sw-2 259 public 11000259 no cluster ostack-vlan-259 yes 0,27-30,272 none none

**Note**: The VXLAN in the show output is of the range <11 million+VLAN ID>.

## **Configuring a Network using NetVisor ML2 Plugin (cont'd)**

Assign a Subnet, 192.10.10.0/24 to the previously created network, Scorpius on the controller:

[root@server-os-4 ~(keystone\_admin)]# openstack subnet create --subnet-range 192.10.10.0/24 --network scorpius subnet-1

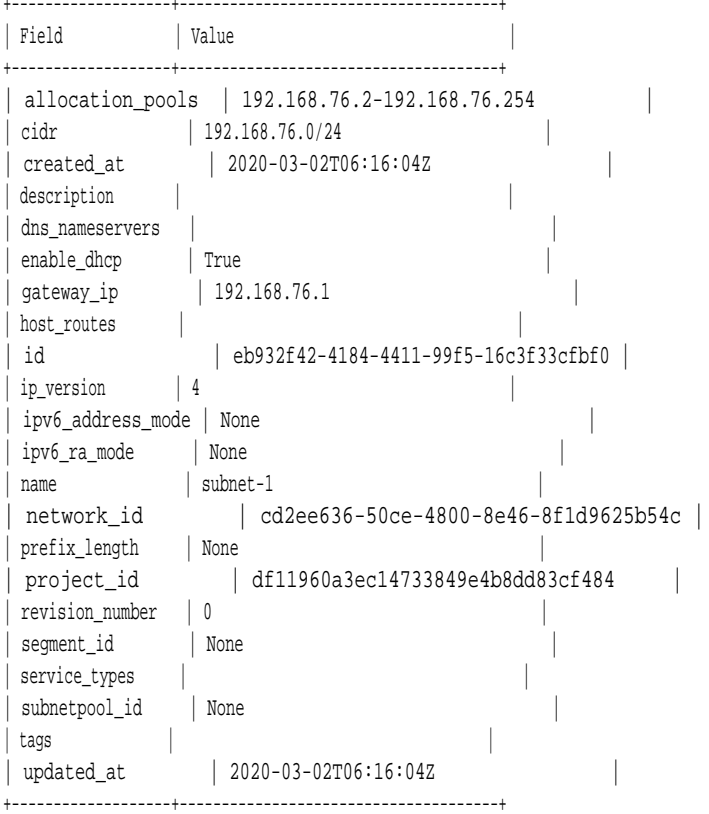

[root@server-os-4 ~(keystone\_admin)]

#### Verify the subnet list by using the command:

[root@server-os-4 ~(keystone\_admin)]# openstack subnet list

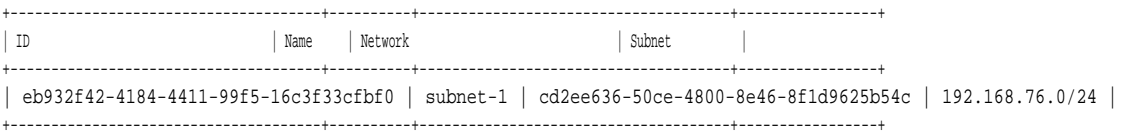

[root@server-os-4 ~(keystone\_admin)]#

#### Create a VM instance on server-os-9 compute node:

[root@server-os-4 ~(keystone\_admin)]# openstack server create --image cirros --flavor m1.tiny --availabilityzone nova:server-os-9.pluribusnetworks.com --nic net-id=cd2ee636-50ce-4800-8e46-8f1d9625b54c vm-1

| Field                                       | Value                                         |  |
|---------------------------------------------|-----------------------------------------------|--|
| 0S-DCF:diskConfiq                           | MANUAL                                        |  |
| OS-EXT-AZ:availability_zone                 | nova                                          |  |
| OS-EXT-SRV-ATTR:host                        | None                                          |  |
| OS-EXT-SRV-ATTR: hypervisor_hostname   None |                                               |  |
| OS-EXT-SRV-ATTR: instance_name              |                                               |  |
| OS-EXT-STS:power_state                      | <b>NOSTATE</b>                                |  |
| OS-EXT-STS:task_state                       | scheduling                                    |  |
| OS-EXT-STS: vm_state                        | building                                      |  |
| 0S-SRV-USG: launched at                     | None                                          |  |
| OS-SRV-USG:terminated_at                    | None                                          |  |
| accessIPv4                                  |                                               |  |
| accessIPv6                                  |                                               |  |
| addresses                                   |                                               |  |
| adminPass                                   | yR7hki8eH9Di                                  |  |
| config_drive                                |                                               |  |
| created                                     | 2020-03-10T22:44:11Z                          |  |
| flavor                                      | $ml.$ tiny $(1)$                              |  |
| host.Id                                     |                                               |  |
| id                                          | 32b54fc5-b6bb-4778-8e19-48ed28e1e4a6          |  |
| image                                       | cirros (ddac232d-8cc2-45f2-91b8-2628f5c17697) |  |
| key name                                    | None                                          |  |
| name                                        | vm-1                                          |  |
| progress                                    |                                               |  |
| project_id                                  | df11960a3ec14733849e4b8dd83cf484              |  |
| properties                                  |                                               |  |
| security_groups                             | name='default'                                |  |
| status                                      | <b>BUILD</b>                                  |  |
| updated                                     | 2020-03-10T22:44:11Z                          |  |
| user id                                     | 93b2ce819c0347a9aa6ecf7ab5c4ba28              |  |
| volumes_attached                            |                                               |  |
|                                             |                                               |  |

<sup>[</sup>root@server-os-4 ~(keystone\_admin)]#

· You can use the openstack network delete command to delete the previously created network or openstack port delete command to delete the ports.

After the above configurations are done, verify the details by using the NetVisor OS command, vlan-show id *259*:

CLI (network-admin@aq-os-2) > vlan-show id 259

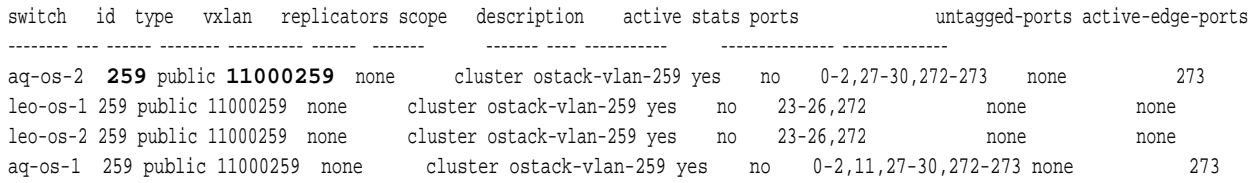

Note that in the above output, the VXLAN IDs corresponds to <11million+VLAN ID> and also the ports are added to the VLAN 259.

For more details on verifying the configurations using the corresponding NetVisor OS CLI commands, see the [Related NetVisor OS CLI commands](#page-34-0) section.

### <span id="page-29-0"></span>**Using the Horizon Dashboard to Configure a Network**

In addition to using the OpenStack CLI commands, you can also use the Horizon dashboard to configure a VLAN network. Follow the steps below to create a network:

Refer to Red Hat OpenStack Horizon Dashboard for the latest and most updated user interface. The below screenshots are only for representative purposes.

1. On the Horizon dashboard, see below screen-shot to access the user interface:

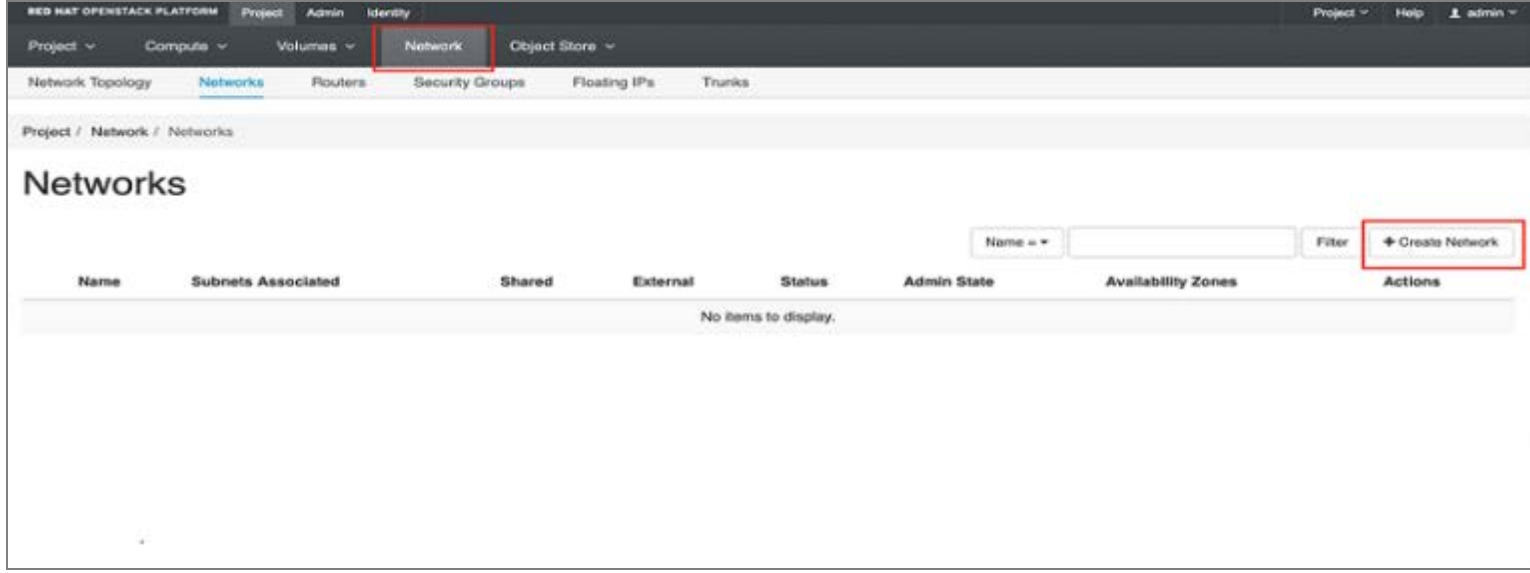

2. To create a network using the dashboard:

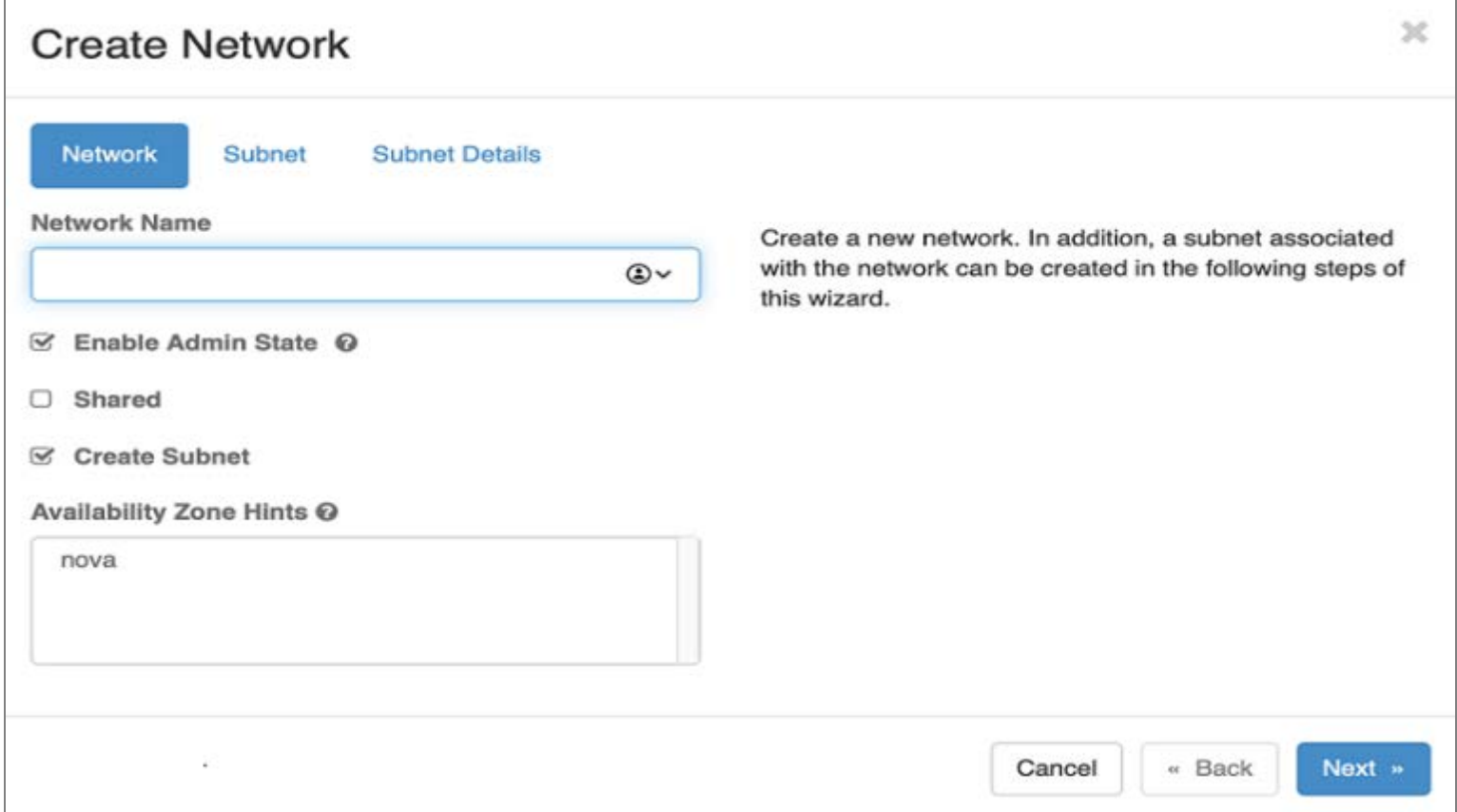

# **Using the Horizon Dashboard to Configure a Network (cont'd)**

3. To create a subnet using the dashboard:

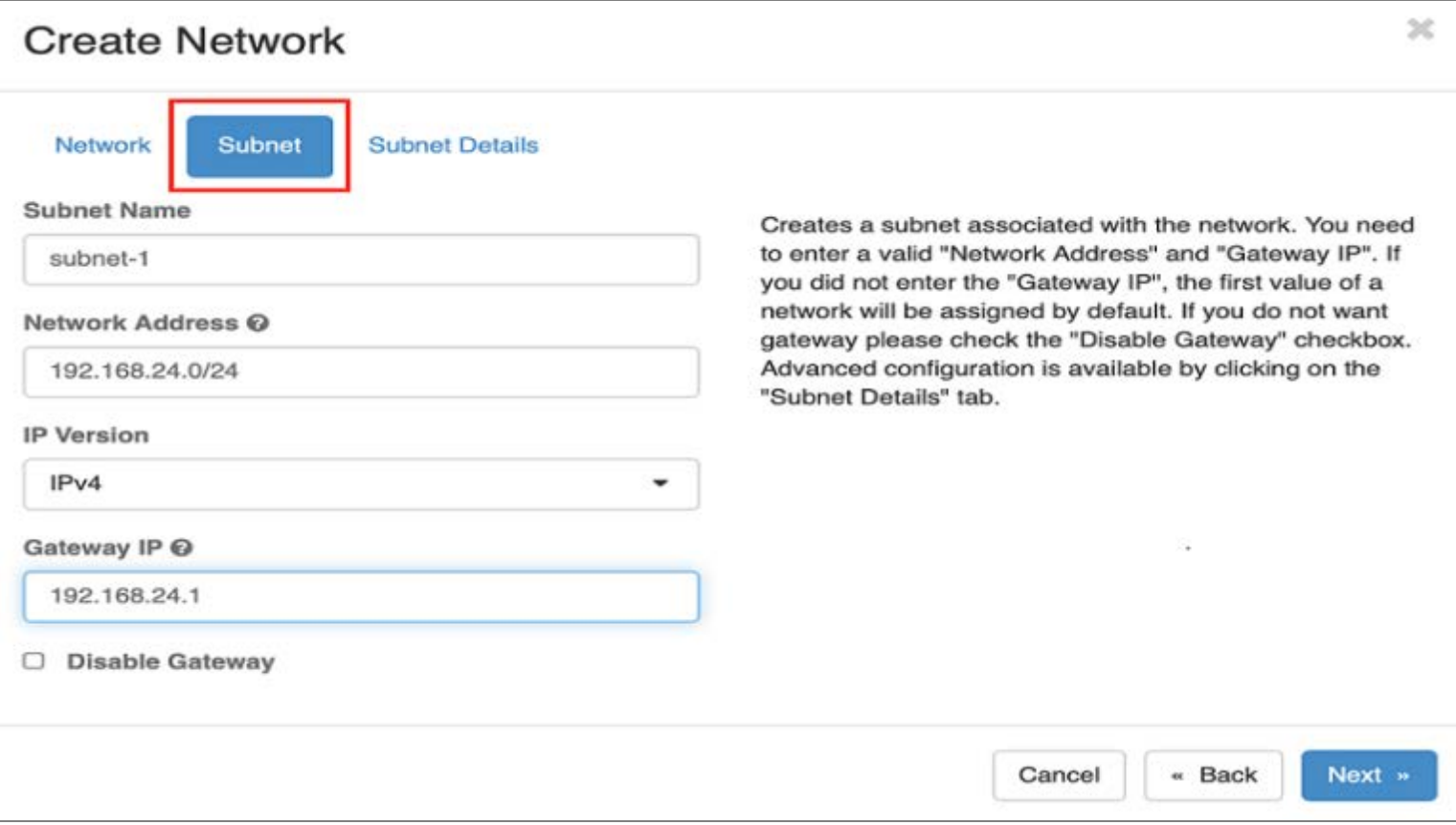

4. To create a VM instance using the dashboard:

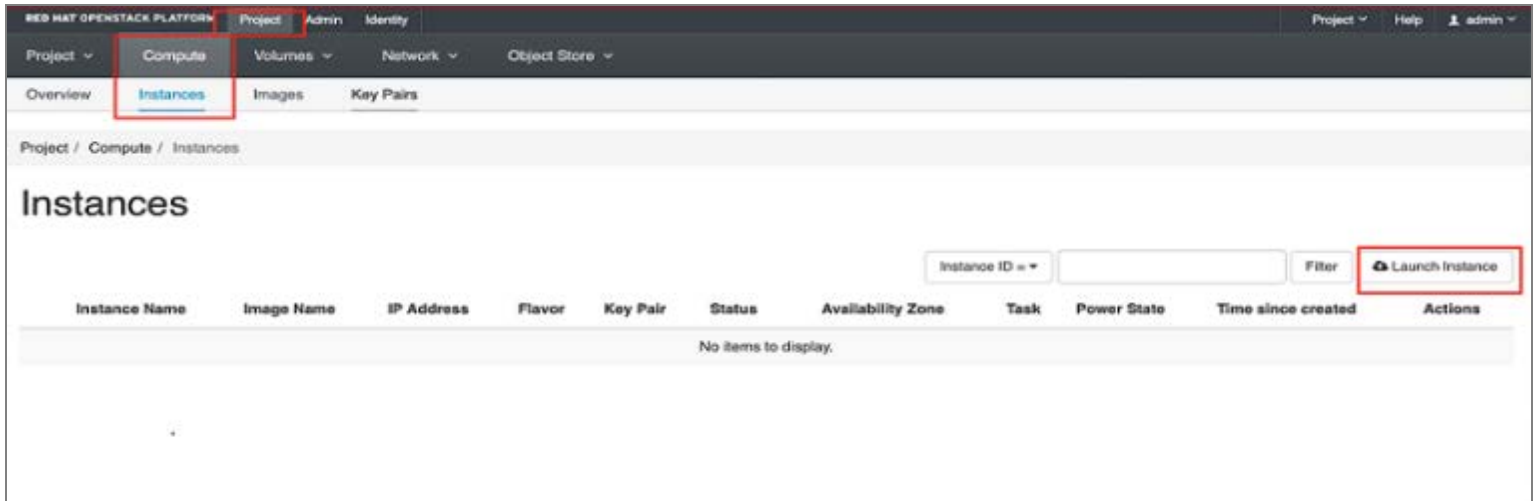

## <span id="page-32-0"></span>**Guidelines, Errors, and Exceptions**

The following is a list of guidelines, limitations and exceptions to keep in mind while using the NetVisor ML2 plugin with the OpenStack deployment:

- · **Vendor/versions of supported OpenStack**: The NetVisor ML2 plugin is supported on OpenStack Queens release and with RedHat OpenStack 13.0 distro. However, the ML2 plugin is generic and may be compatible with later releases also.
- · **Supported deployment models of OpenStack** : The ML2 plugin package is available from GitHub based on the OpenStack controller implementation. For Red Hat OpenStack controller, the ML2 plugin is packaged as a *Docker* image. For other controllers, the plugin can be downloaded from Git Hub.
- · **Pre-requisites** on NetVisor switches before creating on OpenStack node:
	- o Configure all the host (compute/controller) facing ports as edge ports
	- o Configure leaf clusters
	- o Create VTEP and ensure auto-tunnels are created or create static tunnels.
- · **Configurations required on NetVisor switch before using OpenStack** : You must first create the VTEPs (which in turn creates the auto-tunnels) or static tunnels on the NetVisor switch fabric.
- · **VLAN vs VXLAN provisioning**: When you configure a VLAN network using the openstack network create command, the ML2 plugin creates the VLAN and assigns a VNI from a predefined offset (11million). The VNI is added to all the VTEPs or static tunnels. The VLANs used by the VMs running on the compute nodes are configured on the NetVisor fabric by the ML2 plugin. The ML2 plugin adds or removes the VNI to the tunnel.

**Note**: NetVisor ML2 plugin supports only VLAN-type network. Requests for other network types such VXLAN, Flat, and GRE will fail to create.

**Supported OpenStack controllers:** The ML2 plugin for Netvisor version 5.2.0 supports Red Hat OpenStack controller. However, the ML2 plugin is generic and should work with Ubuntu OpenStack controllers also.

Below is a list of error messages and exceptions to check for while configuring a VLAN network:

- All the errors are logged in /var/log/container/neutron/server.log for Red Hat OpenStack controller (overcloud) and in /var/log/neutron/server.log for other OpenStack deployments.
- Errors that you may encounter while creating an OpenStack network by using the openstack network create command:
	- o If a VLAN already exists on the fabric, the ML2 plugin displays an error message: *Vlan <vlan-id> already exists on fabric*.
	- o If a VXLAN is already in use, that is, if the VNI selected for a VLAN is already used by another VLAN in the fabric, an error message: *vxlan <vni> already in use* is displayed.
	- o If there are no VTEPs or static tunnels configured on the switch fabric, an error message: *Vlan create failed: vtep and tunnels not present on the switch fabric is displayed.*
- Error messages you may encounter while deleting an OpenStack network by using the openstack network delete command.
	- o If the VLAN does not exist on the cluster switch, an error message: *VLAN <vlan-id> does not exist in switch <switch name>* is logged in *server.log* file. However, the ML2 plugin deletes the VLAN on other clusters and does not display any failure messages.
- · Errors displayed while creating an openstack port create and launching an instance:
	- o *No switch port found for host <hostname>*: When a port create/update request is received by the plugin along with the binding host details, the plugin finds the host facing ports by using the lldpshow command on NetVisor switch. If no host facing ports are found, an error message: *No switch port found for host <hostname>* is displayed. The openstack port create command is executed only if the ML2 plugin can find at least one switch port for the host.
	- $\circ$  When some host facing ports are down, those ports are not displayed in the  $11dp$ -show command output and are not added to the VLAN. The ML2 plugin runs a daemon thread to periodically monitor ports table and checks for missing ports that were not added to the VLAN by comparing the lldp-show command output. When the port is back up and appears in the lldp-show command output, then the daemon thread adds the ports to the VLAN.
- Other errors:
	- o If the switch fails to configure the fabric for any reason and returns an error, then the plugin raises an exception with a failure message in the REST API response.
	- o If both the primary and secondary IP addresses specified in *ml2\_conf.ini* file are unreachable during the configuration, the plugin displays an error message: *The switches <switch name> are offline*.

<span id="page-34-0"></span>You can verify the mappings of OpenStack configurations on the NetVisor switch fabric by using the following NetVisor OS CLI commands:

- · admin-service-show
- cluster-show
- · lldp-show
- · vlan-show

For example, below is a sample output for the admin-service-show command to check the web ports:

CLI (network-admin@switch-2) > admin-service-show

CLI (network-admin@aq-os-2) > cluster-show

switch if ssh nfs web web-ssl web-ssl-port web-port snmp net-api icmp -------- ---- --- --- --- ------- ------------ -------- ---- ------- --- switch-2 mgmt on off on off 443 80 off off on switch-2 data on off on off 443 80 off off on switch-1 mgmt on off on off 443 80 off off on

switch-1 data on off on off 443 80 off off on

To change the web port details, use the admin-service-modify if mgmt web command:

CLI (network-admin@switch-2) > admin-service-modify if mgmt web

After you run the openstack network create command, verify the configuration on the NetVisor switch by using the cluster-show command. The cluster ports are added to the VLAN network. :

switch name state cluster-node-1 cluster-node-2 tid mode ports remote-ports cluster-sync- cluster-sync timeout(ms) offline-count -------- -------------- ------ -------------- -------------- ---- ------ --------- ------------ -------------- ------------- leo-os-1 Cluster-leo-os online leo-os-1 leo-os-2 8075 slave 23-26,272 23-26,272 2000 3 leo-os-2 Cluster-leo-os online leo-os-1 leo-os-2 8075 master 23-26,272 23-26,272 2000 3 aq-os-2 Cluster-aq-os online aq-os-2 aq-os-1 7968 slave 27-30,272 27-30,272 2000 3 aq-os-1 Cluster-aq-os online aq-os-2 aq-os-1 7968 master 27-30,272 27-30,272 2000 3

After you run the openstack subnet create command, verify using the 11dp-show command along with the controller node details on the switch:

CLI (network-admin@aq-os-1) > lldp-show sys-name server-os-4.pluribusnetworks.com

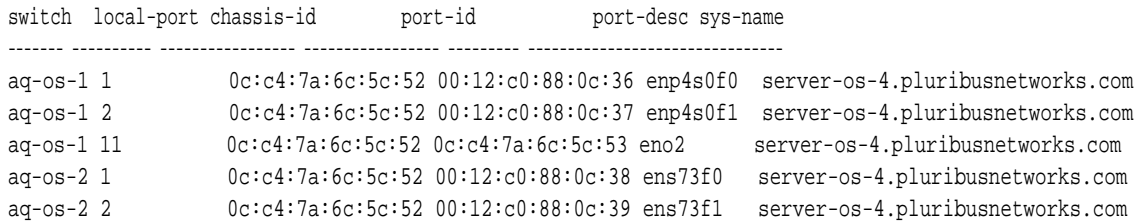

In the above output, *server-os-4.pluribusnetworks.com* is the controller name and all the above ports are added to the VLAN network (VLAN 259 in this example). Verify using the vlan-show id *259* command:

CLI (network-admin@aq-os-2) > vlan-show id 259

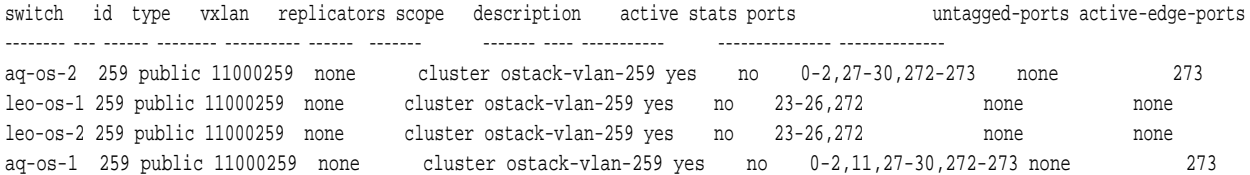

After you run the OpenStack server/port create, verify using the lldp-show command along with the compute node details on the switch:

CLI (network-admin@aq-os-1) > lldp-show sys-name server-os-9.pluribusnetworks.com

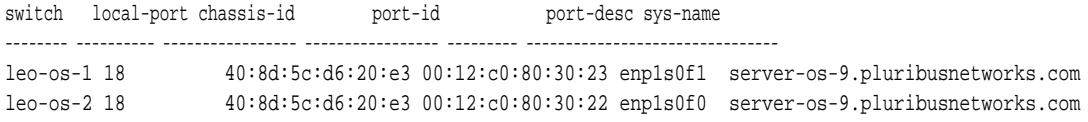

In the above output, server-os-9.pluribusnetworks.com is the compute node name and the above ports are added to the VLAN network (VLAN 259 in this example). Verify using the vlan-show id *259* command:

CLI (network-admin@aq-os-2) > vlan-show id 259

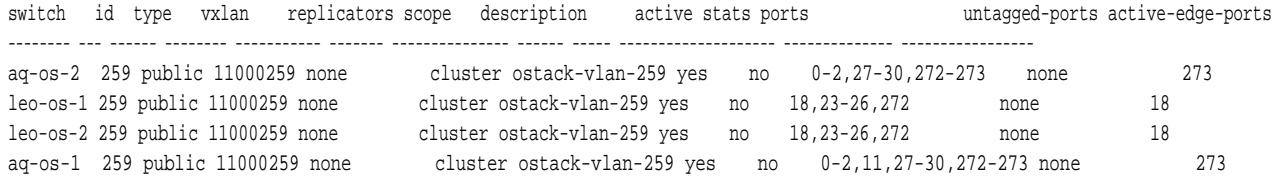

For details on the above NetVisor OS commands, see the *Configuration Guide for NetVisor OS* and *Command Reference Guides for NetVisor OS* from the [Pluribus Networks](https://www.pluribusnetworks.com/support/technical-documentation/) website.

## <span id="page-37-0"></span>**Appendix A- ML2 Plugin Installation: PackStack Deployment**

For details on installing PackStack deployment, refer to PackStack page: <https://www.rdoproject.org/install/packstack/>

To download, install, and configure the NetVisor OpenStack ML2 plugin:

- 1. Install the NetVisor ML2 Plugin package on to a RedHat Openstack Controller:
	- a) Obtain NetVisor ML2 plug in from Arista TAC
	- b) Extract the tarbal of NetVisor ML2 plugin and cd to the directory that is extracted out of the tarbal and then do: cd networking-pluribus
	- c) sudo python setup.py install
- 2. Edit entry\_points.txt file in neutron.egg-info [neutron.ml2.mechanism\_drivers] pluribus = networking\_pluribus.mech\_driver.driver:PluribusMechanismDriver

For example:

```
pip show neutron
cd /usr/lib/python2.7/site-packages/neutron-12.0.5-py2.7.egg-info
Edit entry_points.txt
```
3. Edit the /etc/neutron/plugins/ml2/ml2\_conf.ini, add "pluribus" to mechanism drivers, and add the PLURIBUS\_PLUGINS section: mechanism\_drivers=openvswitch,baremetal,**pluribus**

```
[PLURIBUS_PLUGINS]
# Pluribus switch IP address
#
# pn_switch = 10.20.20.20:80,10.20.20.21:80
#
# Pluribus switch username and password for REST api access
#
# username = network-admin
#
# password = <base 64 encoded password>
```
The Format of specifying the NetVisor switch is: pn\_switch,<primary\_ip:web\_port>,<secondary\_ip:web\_port>

**Note**: Because the NetVisor ML2 plugin uses RESTful APIs to configure the Unified Cloud Fabric, you must select two seed nodes in the fabric that can act as the primary node and the secondary node for the REST API to parse. Enter the management IP addresses of the selected seed nodes (primary and secondary) as the primary ip and the secondary ip respectively in the above configuration. Ensure to enter the IP addresses without giving space between primary IP address and secondary IP address as shown in the example above.

**Note**: You must enable web services on these selected (primary and secondary) nodes.

The web port for each switch can be obtained from the show output of the NetVisor OS CLI command, admin-service-show on the NetVisor switch. The web port can be any configurable port on the switch.

**Note**: The ml2\_conf.ini and entry\_points.txt are available in the path: /var/lib/config-data/puppetgenerated/neutron/etc/neutron/plugins/ml2/ and are used by the neutron-server installed on the neutron\_api docker container.

1. Restart neutron-server service:

sudo systemctl restart neutron-server

2. Check the Neutron logs and verify the status of neutron-server service from: /var/log/neutron/server.log

sudo systemctl status neutron-server

**Note**: Adding the pluribus keyword to the m12\_conf.ini file ensures the Neutron server to fetch NetVisor ML2 driver while configuring the network.